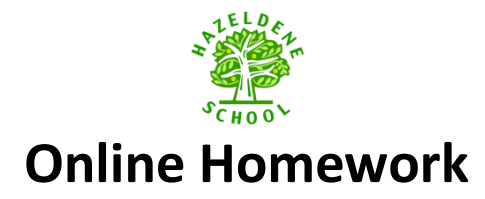

# **ITS LEARNING**

Click on **ILS** Learning <sub>on the front page of our school website (www.hazeldeneschool.co.uk)</sub> Your user name & password will be given to you by your teacher. All user names end with .hz and is not case sensitive. The password will always be a word and end with 2 numbers. The passwords are case sensitive so make sure your caps lock is not on.

 $ABC$ **Y2-Y4:** Once you have logged into itsLearning, click on (top left) and find your class name in the list. (You might see other links to other classes or subjects there, you are welcome to explore.) The DASHBOARD will display in the centre of your screen and your teacher will put all relevant information on here for you to read such as topic information, links to websites and information parents will find useful. On the left there is a yellow folder icon with your class name next to it. More homework, discussion boards and website links will be added here.

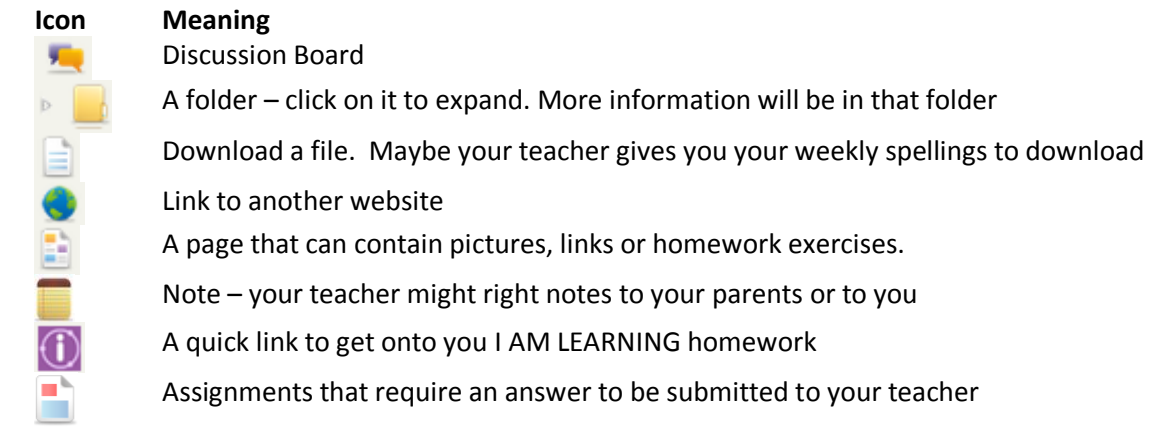

Each Icon has a heading to let you know what it will contain. Click on them and try them out. If anything is unclear please ask your child's teacher.

**Reception-Y1:** You will be brought through to a different screen to the Y2-Y4's. Your child can customise his/her screen by clicking on one of the icons on the top right of your screen:

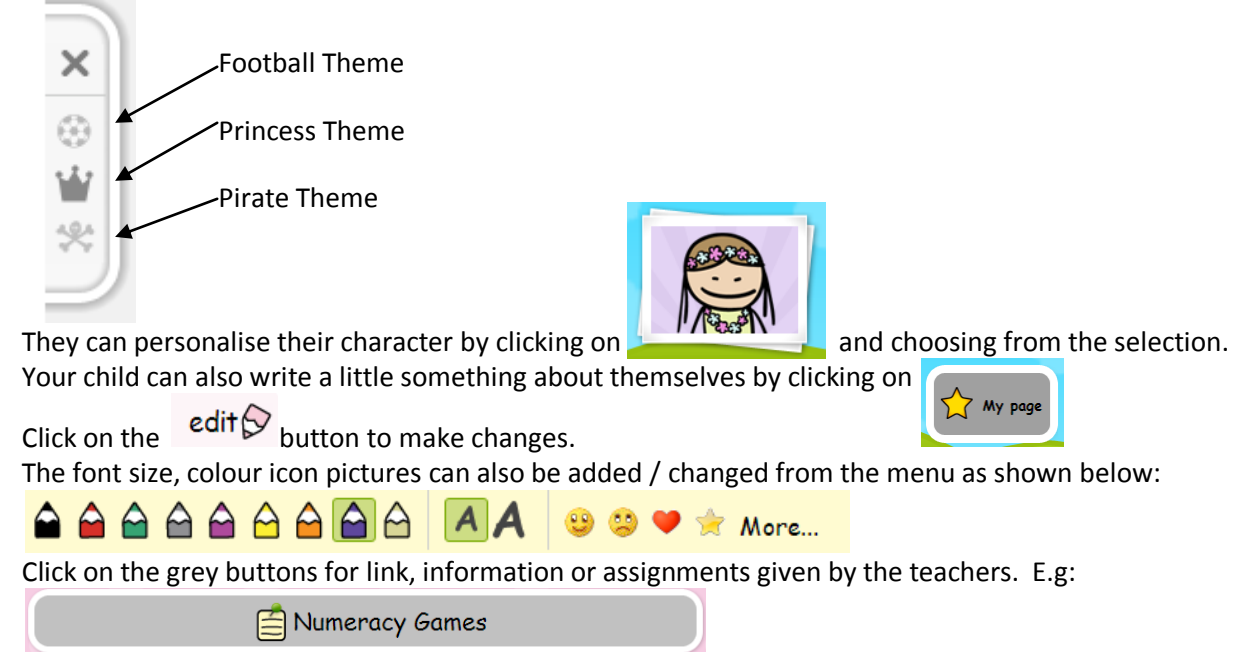

# **I AM LEARNING**

To log onto I AM LEARNING click on

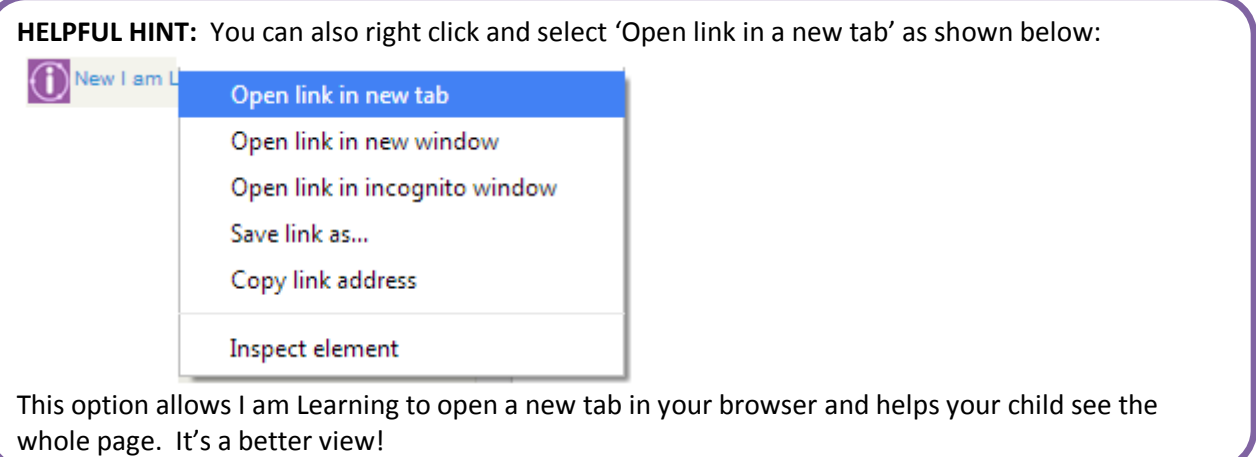

## **The main points on the front screen explained:**

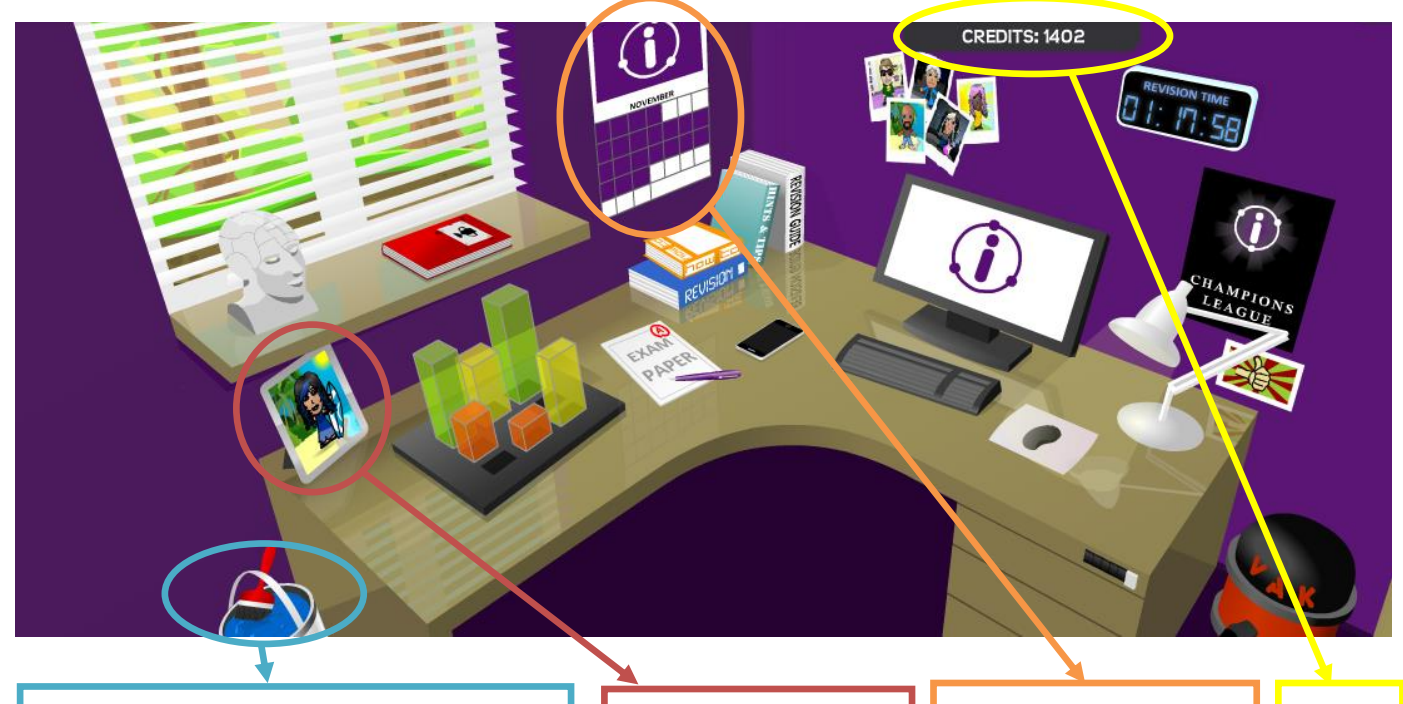

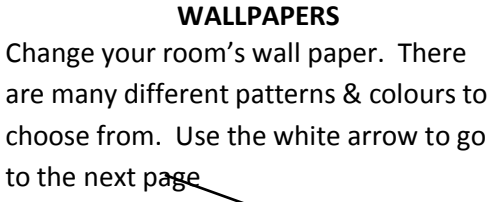

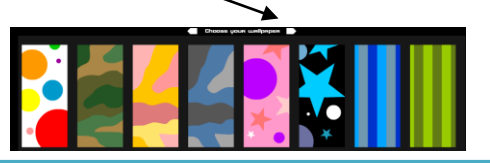

**MY PROFILE** Create na avatar of yourself. The more homework you do, the more credits you get, the better things you can 'buy' for your avatar

**MY HOMEWORK** This is where you click to see what homework your teacher has set for you

Your credit score

There are other links such as My Reports, My Skills, My Achievements, My Guides etc.... Hover your mouse over the pictures and click to find out more information.

### **My Homework**

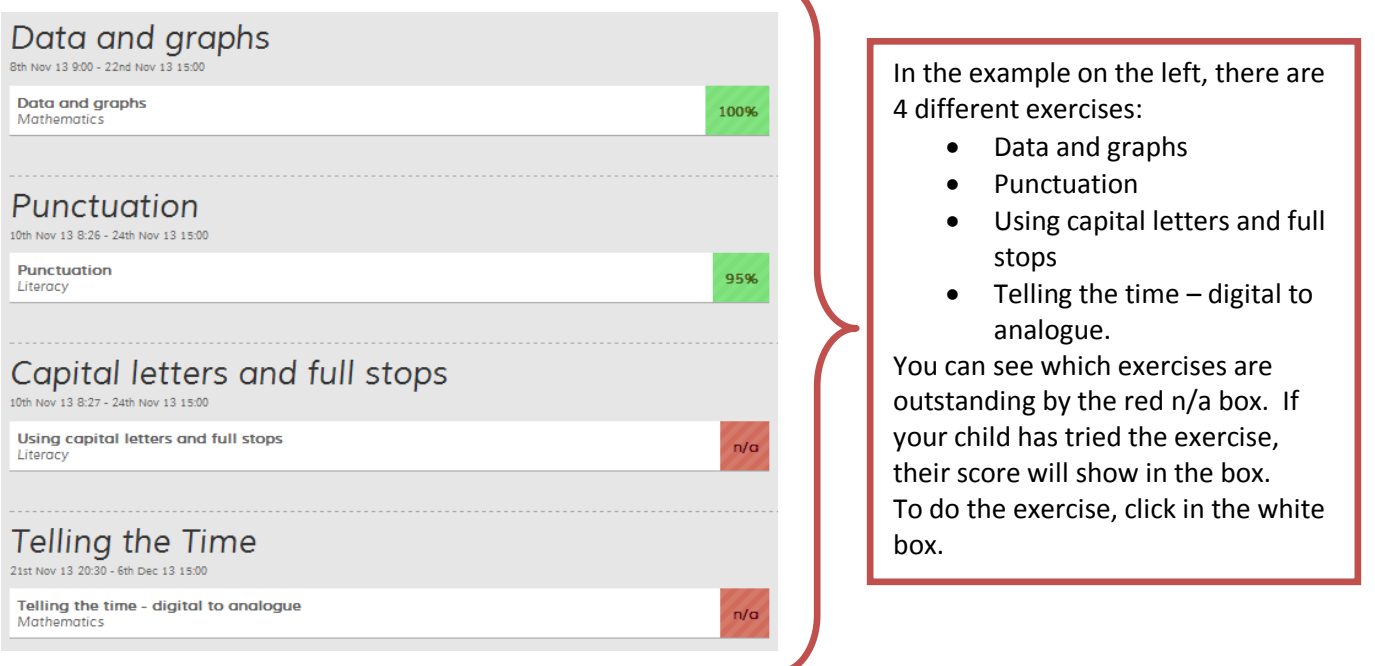

There are lots of different fun games you can play to complete your homework.

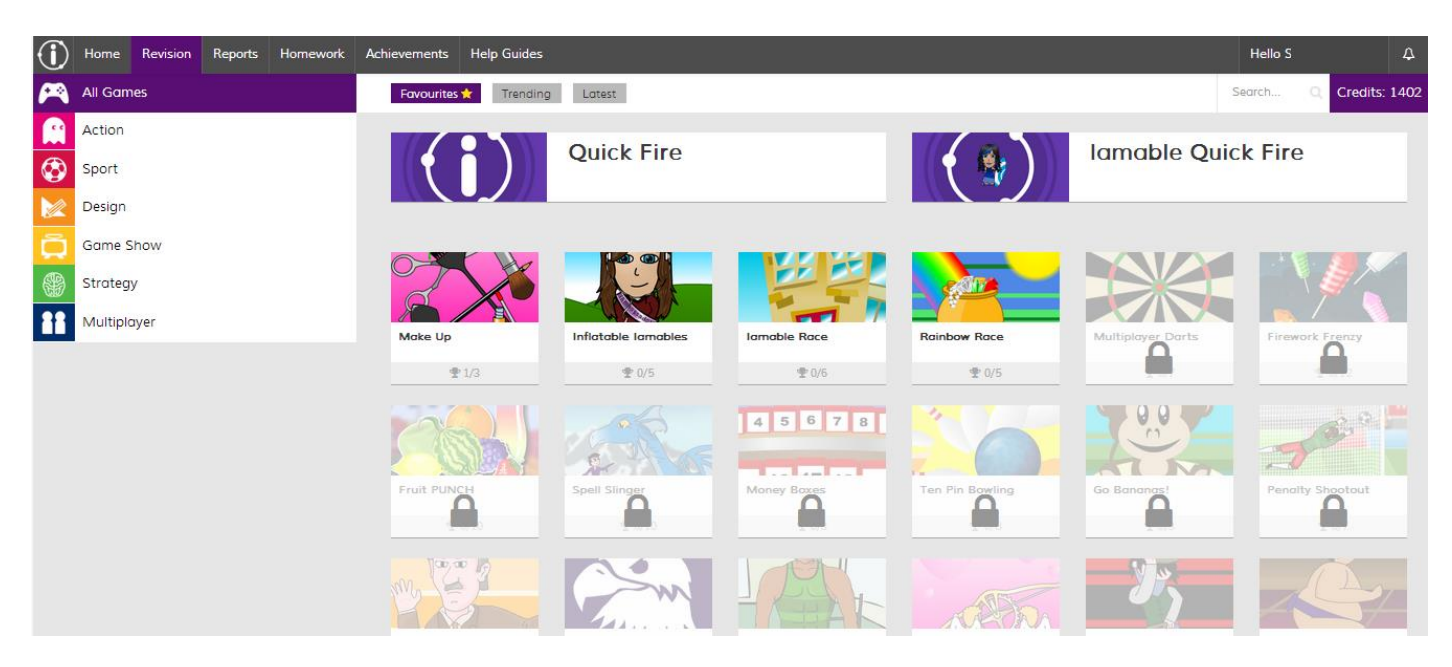

You have 6 different categories of games to choose from: Action, Sport, Design, Game Show, Strategy & Multiplayer. The more credit you have the more games you can unlock. To unlock a game, click on it and a screen will come up showing you how many credits it will cost. If you have enough credit, you can unlock the game:

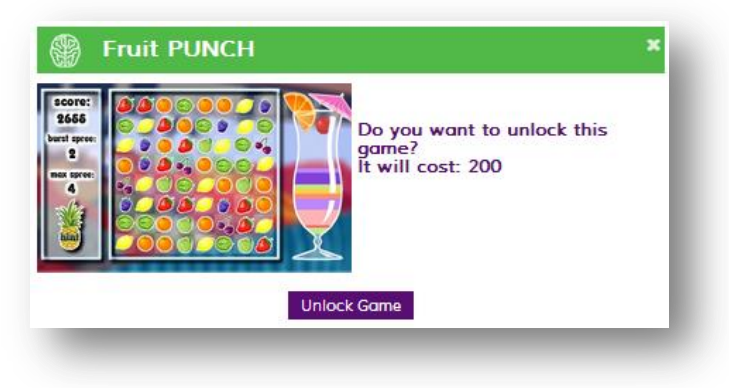

### The example below is showing you the Punctuation exercise.

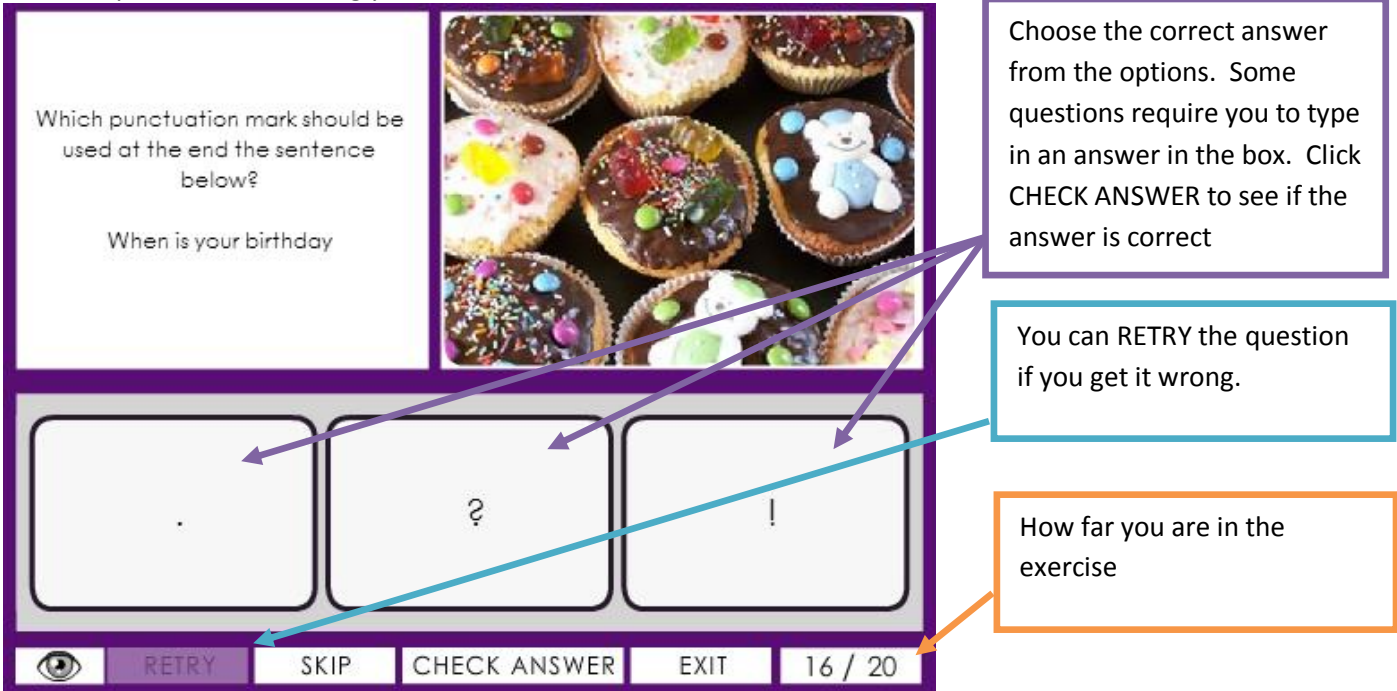

A summary of your answers will show at the end of your exercise. You can also see a summary by clicking on the exercise as shown on page 3.

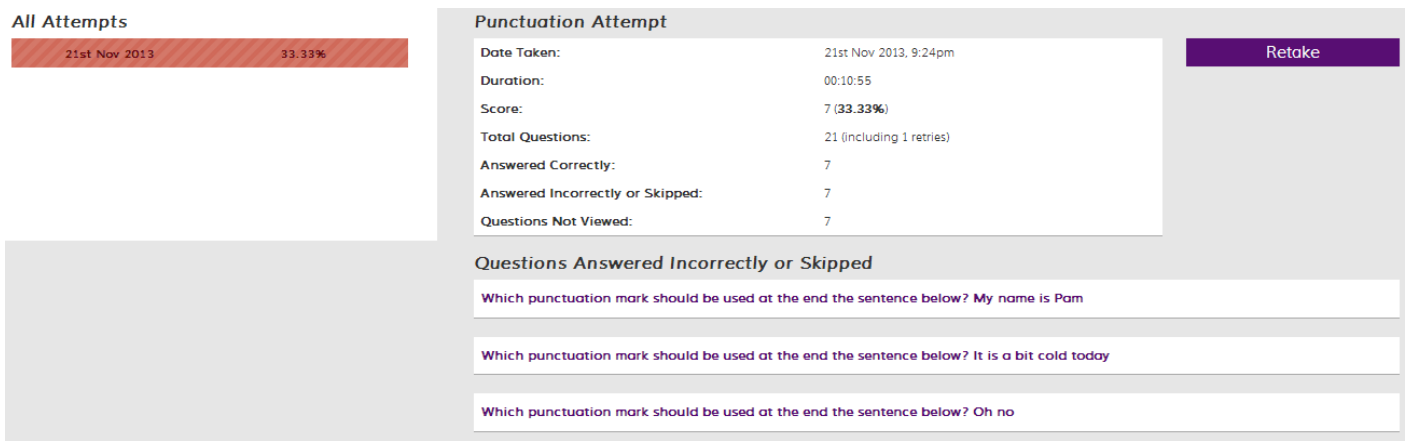

You can go back to your home page or homework by using the quick access menu bar:

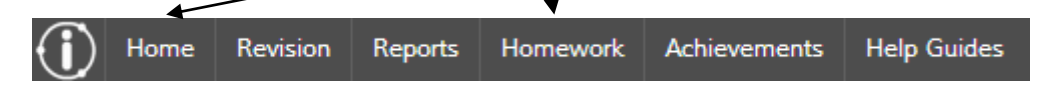

#### **Can't log on?**

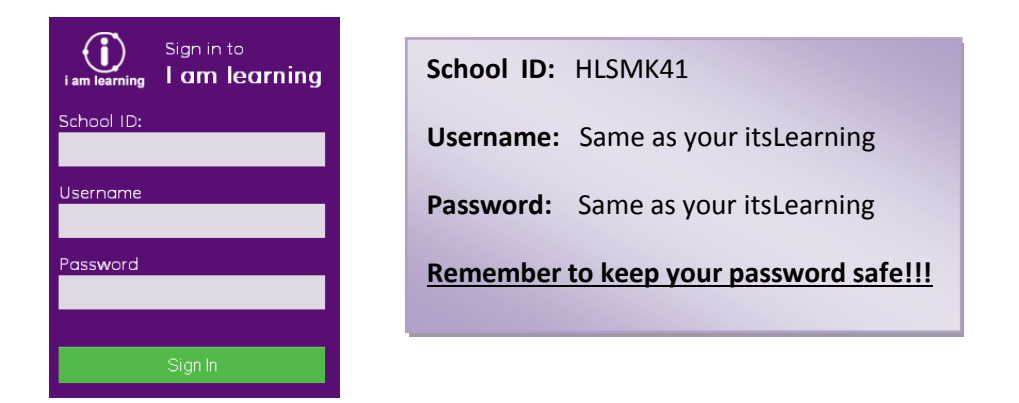